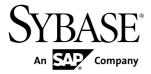

**Users Guide** 

**Ribo 3.0** 

DOCUMENT ID: DC37542-01-0300-02

LAST REVISED: April 2012

Copyright © 2012 by Sybase, Inc. All rights reserved.

This publication pertains to Sybase software and to any subsequent release until otherwise indicated in new editions or technical notes. Information in this document is subject to change without notice. The software described herein is furnished under a license agreement, and it may be used or copied only in accordance with the terms of that agreement.

Upgrades are provided only at regularly scheduled software release dates. No part of this publication may be reproduced, transmitted, or translated in any form or by any means, electronic, mechanical, manual, optical, or otherwise, without the prior written permission of Sybase, Inc.

Sybase trademarks can be viewed at the Sybase trademarks page at <a href="http://www.sybase.com/detail?id=1011207">http://www.sybase.com/detail?id=1011207</a>. Sybase and the marks listed are trademarks of Sybase, Inc. (a) indicates registration in the United States of America.

SAP and other SAP products and services mentioned herein as well as their respective logos are trademarks or registered trademarks of SAP AG in Germany and in several other countries all over the world.

Java and all Java-based marks are trademarks or registered trademarks of Oracle and/or its affiliates in the U.S. and other countries.

Unicode and the Unicode Logo are registered trademarks of Unicode, Inc.

All other company and product names mentioned may be trademarks of the respective companies with which they are associated

Use, duplication, or disclosure by the government is subject to the restrictions set forth in subparagraph (c)(1)(ii) of DFARS 52.227-7013 for the DOD and as set forth in FAR 52.227-19(a)-(d) for civilian agencies.

Sybase, Inc., One Sybase Drive, Dublin, CA 94568.

# **Contents**

| Prerequisites                                                                                                    | Introduction to Ribo                            | 1 |
|----------------------------------------------------------------------------------------------------|-------------------------------------------------|---|
| Command Line Options                                                                                                    | Prerequisites                                   | 1 |
| Translate Data                                                                                                    | Capture Data                                    | 2 |
| Capturing and Translating Data Using the GUI                                                                                                    | Command Line Options                            | 2 |
| Using Filters                                                                                                    | Translate Data                                  | 3 |
| Creating a Customized Filter                                                                                                    | Capturing and Translating Data Using the GUI    | 4 |
| Using a Customized Filter                                                                                                    | Using Filters                                   | 5 |
| Obtaining Help and Additional Information                                                                                                    | Creating a Customized Filter                    | 7 |
| Technical Support                                                                                                    | Using a Customized Filter                       | 7 |
| Downloading Sybase EBFs and Maintenance Reports 8 Sybase Product and Component Certifications 9 Creating a MySybase Profile 9 Accessibility Features 9 | Obtaining Help and Additional Information       | 8 |
| Sybase Product and Component Certifications                                                                                                    | Technical Support                               | 8 |
| Sybase Product and Component Certifications9 Creating a MySybase Profile9 Accessibility Features9                                                      | Downloading Sybase EBFs and Maintenance Reports |   |
| Sybase Product and Component Certifications9 Creating a MySybase Profile9 Accessibility Features9                                                      |                                                 | 8 |
| Accessibility Features9                                                                                                    |                                                 |   |
|                                                                                                    | Creating a MySybase Profile                     | 9 |
|                                                                                                    | Accessibility Features                          | 9 |
|                                                                                                    |                                                 |   |

Users Guide iii

### Contents

iv

## Introduction to Ribo

**Ribo** is a diagnostic utility tool that traces Tabular Data Stream<sup>™</sup> (TDS) traffic flow between a TDS client and a TDS server.

The **Ribo** utility captures, translates, and displays the Tabular Data Stream (TDS) protocol flowing between a TDS client and a TDS server. TDS clients include jConnect<sup>TM</sup> for JDBC<sup>TM</sup>, **isql**, Adaptive Server<sup>®</sup> Enterprise ODBC driver, and Open Client<sup>TM</sup>. TDS servers include Adaptive Server Enterprise, Adaptive Server Anywhere, Sybase<sup>®</sup> IQ, and Open Server<sup>TM</sup>.

See the TDS 5.0 Functional Specification at http://www.sybase.com/detail?id=1040983 for more details.

You can use Ribo to:

- Capture a TDS protocol stream to a file.
- Translate a captured file to the TDS protocol's text representation.
- Capture a TDS protocol's stream to a file and translate the protocol's text representation to the screen or a GUI window.

**Note:** Captured TDS protocol data saved to a file contains sensitive user authentication information and may contain confidential company or customer data. To protect this confidential data from unauthorized or accidental disclosure, the files containing captured data must be properly protected using file permissions or encryption.

## **Prerequisites**

Before you use **Ribo**, set up the environment.

• Make sure that you have **execute** permission on the UNIX script. At the command prompt where the **Ribo** files are installed, type:

```
chmod +x Ribo
```

- Install JRE 1.4.2 or later.
- Set the JAVA HOME and RIBO HOME environment variables. For example:

```
set RIBO_HOME=c:\jutils-3_0\ribo
```

```
set JAVA_HOME=c:\jdk1.4.2
```

## **Capture Data**

Use the **Ribo** command line options to capture TDS protocol data and save that data to a file.

**Note:** Captured TDS protocol data saved to a file contains sensitive user authentication information and may contain confidential company or customer data. To protect this confidential data from unauthorized or accidental disclosure, the files containing captured data must be properly protected using file permissions or encryption.

On UNIX, Linux, or DOS command line, enter:

Ribo command\_line\_options

## **Command Line Options**

Command line options and descriptions.

### **Syntax**

```
Ribo [-1 listen_port] [-s server_host]
[-p server_port] [-c capture_file_prefix]
[-t trans_file_prefix] [-x charset]
[-gui] [-d] [-f filter_file] [-h]
```

#### **Parameters**

- - I listen port the port on which to listen. The default is 5005.
- -s server host the host name of the database server. The default is localhost.
- **-p** server\_port the port number of the database server. The default is 2638.
- **-c** capture\_file\_prefix specify the prefix added to the generated file name of the captured data. This file is used by Technical Support personnel to troubleshoot problems.

The default is cap X. tds, where X is the generated file name.

• -t trans\_file\_prefix - translates captured data to the TDS protocol's text representation and saves it to a file.

Use this option to specify the prefix added to the generated file name of the translated data.

The default is out X. tds, where X is the generated file name.

- -x charset lets you specify the default character set conversion to use when dumping TDS files.
  - The character set you specify must match Sybase supported character set.

- If **Ribo** finds character set information in the login record, this information overrides the *charset* you specify using -x.
- If you do not specify a character set using -x, and the TDS file contains no character set information, no character set translation is performed; text is written using the server's default character set.

See the *jConnect for JDBC Programmers Reference* or the *Adaptive Server Enterprise Installation Guide* for more details about character sets and conversion.

- **-gui** invokes the **Ribo** GUI to:
  - Specify command line parameters
  - Start and stop the capturing process
  - View translated data "on the fly" as it is being analyzed
- -d displays translated data while the data is being captured. If you are using the Ribo
  GUI, the data appears in a separate window. If you are not using the GUI, the data appears
  on the screen.
- -f filter\_file specify a user-defined, previously saved filter.
- **-h** displays help on **Ribo** usage.

### **Examples**

• Example 1 – to use the listener port on local machine port 2638 and forward the data to another machine—rubicon, port 2525—enter:

```
Ribo -1 2638 -s rubicon -p 2525
```

• **Example 2** – to use the listener port on a local machine port 4000, display the data in the GUI as it is being captured, and filter the data using a script you have created named myscript.filter, enter:

```
Ribo -gui -1 4000 -f myscript.filter -d
```

## Translate Data

Analyze and save captured TDS protocol data to a file.

To analyze captured TDS protocol data and save the text representation of that data to a file, enter:

```
Ribo input_capture_file output_file
```

#### where:

- input\_capture\_file is the file from which to analyze previously captured data.
- *output\_file* is the file in which to save the translated data. If you do not specify an output file, the translated data is sent to standard output (stdout).

The output file displays:

- SOL statements sent to the server
- Parameters sent to the server
- · Results returned from the server

### Examples

• To use the listener port on local machine port 2638 and translate the TDS protocol data on the fly as the data is being captured, enter:

```
Ribo -1 2638 -t
```

The data is saved to outX. tds where X matches capX. tds.

To translate captured TDS protocol data, enter:

```
Ribo cap0.tds tds0.out
```

**Note:** Captured TDS protocol data saved to a file contains sensitive user authentication information and may contain confidential company or customer data. To protect this confidential data from unauthorized or accidental disclosure, the files containing captured data must be properly protected using file permissions or encryption.

#### See also

• Command Line Options on page 2

## Capturing and Translating Data Using the GUI

Use the **Ribo** graphical user interface (GUI) to capture and translate data.

1. Invoke the **Ribo** GUI using the listener port on local machine port 2638:

```
Ribo -qui -1 2638
```

If you have specified the listener port, server host, and server port during **Ribo** start-up, these parameters are automatically filled in for you in the Ribo window.

- 2. Select File > Preferences.
- **3.** In the Ribo Settings window, accept or change the values. These values correspond to the command line parameters.

If you have specified a value for these parameters when you invoke **Ribo** at the command line, those values appear in the window.

If you do not specify these parameters, the program displays the default values.

| Field                           | Description                                                                                                    |
|---------------------------------|----------------------------------------------------------------------------------------------------|
| Capture File Pre-<br>fix        | Corresponds to the <b>-c</b> <i>capture_file_prefix</i> parameter.  Specify the prefix added to the generated file name of the captured data.                                                      |
| Translate File<br>Prefix        | Corresponds to the <b>-t</b> <i>trans_file_prefix</i> Specify the prefix added to the generated file name of the translated data.                                                                  |
| Translation Filter<br>File      | Corresponds to the <b>-f</b> <i>filter_file parameter</i> .  Display the file name of the filter you specified when you invoke <b>Ribo</b> at the command line.                                    |
| Translate to a File             | Corresponds to the <b>-t</b> <i>trans_file_prefix</i> Select this option to translate captured data to the TDS protocol's text representation and save it to a file with the prefix you specified. |
| Display Translation in a Window | Corresponds to the <b>-d</b> parameter.  Select this option to display translated data in the GUI while the data is being captured.                                                                |

### 4. Click OK.

### 5. Click Start Capture.

To stop the capture process, click **Stop Capture**. You must stop the capture process to change the host, ports, or preferences.

**6.** When done, click **End**.

**Note:** Captured TDS protocol data saved to a file contains sensitive user authentication information and may contain confidential company or customer data. To protect this confidential data from unauthorized or accidental disclosure, the files containing captured data must be properly protected using file permissions or encryption.

### See also

- Command Line Options on page 2
- *Using Filters* on page 5

## **Using Filters**

You can create a filter to display specified or all details of the TDS protocol data. If you do not specify a filter file name, the default filter is used.

Select a default filter.

1. To see the default filter selections, enter:

Ribo -qui -1 4000 -d

2. In the Ribo window, select File > Edit Filter.

In the Default Filter Selection window:

- The left column shows token types.
- The right column shows details for some or all tokens. Selected items are highlighted and represent the token details you want to see from the TDS protocol data.

**Table 1. Available Tokens Details** 

| Items               | Description                                                                                                    |
|---------------------|----------------------------------------------------------------------------------------------------|
| TOKEN Details       | Information about the single-byte token itself, like its hexadecimal value and whether it is fixed or variable length. If you do not select (highlight) this detail, only the token name is dumped.          |
|                     | Pertains to all tokens.                                                                                                    |
| LENGTH Details      | Information about the various length fields found within a to-<br>ken, including the overall token length.                                                                                                   |
|                     | Pertains to all tokens.                                                                                                    |
| SQL_TEXT Details *  | Text of a SQL query. This item overrides DATA Details.                                                                                                    |
|                     | Pertains only to LANGUAGE tokens.                                                                                                    |
| DATA Details        | All details of the token beyond what is specified by TOKEN Details. This is what the TDS 5.0 Specification calls the "data stream" that follows the token itself.                                            |
|                     | Pertains to all tokens.                                                                                                    |
| VERBOSE_CAP Details | Specifies that the flags in a CAPABILITY token are to be dumped in "verbose" format, which indicates the name of each flag and its value. If you do not select this detail, flags are dumped as hexadecimal. |
|                     | Pertains only to CAPABILITY tokens.                                                                                                    |
| PASSWORD Details    | Specifies that the password in the login record is to be dumped. If you do not select this detail, the password is dumped.                                                                                   |
|                     | Pertains only to the login record.                                                                                                    |
| ROW Details *       | Row data of a ROW, PARAMS, ALTROW or KEY token. If you do not select this detail, the data is not dumped. Specifying this detail overrides DATA Details.                                                     |
|                     | Pertains only to ALTROW, KEY, PARAMS, RPC, RETURN_VALUE and ROW tokens.                                                                                                    |

| Items            | Description                                                                                        |  |
|------------------|----------------------------------------------------------------------------------------------------|--|
| FORMAT Details * | Format data of a PARAMFMT, ROWFMT, or ALTFMT token. Specifying this detail overrides DATA Details. |  |
|                  | Pertains only to ALTFMT, PARAMFMT, ROWFMT, RPC and RETURN_VALUE tokens.                            |  |
| RPC Details *    | Overrides DATA Details for DBRPC tokens.                                                           |  |
|                  | Pertains only to DBRPC tokens.                                                                     |  |
| CURSOR Details * | Overrides DATA Details for all CURSOR tokens.                                                      |  |
|                  | Pertains only to CURCLOSE, CURDECLARE, CURDELETE, CURFETCH, CURINFO and CURUPDATE tokens.          |  |
| EED Details *    | Overrides DATA Details for EED tokens.                                                             |  |
|                  | Pertains only to EED tokens.                                                                       |  |

**Tip:** Selecting items marked with an asterisk (\*) when you have not selected DATA Details causes the details to be dumped for certain tokens. That is, these details override DATA Details.

**Note:** Every token that occurs legally in TDS version 5.0 or later is recognized by **Ribo**. See the TDS 5.0 Functional Specification at *http://www.sybase.com/detail?id=1040983*.

#### See also

- Command Line Options on page 2
- Capturing and Translating Data Using the GUI on page 4

## **Creating a Customized Filter**

You can modify the default filter selections to meet your requirements.

- 1. In the Edit Filter dialog, select and click the tokens to modify. Double-click to unselect the tokens to modify.
- 2. Type the file name under which to save your customized filter. The file name can consist of alphanumeric and special characters, and does not require an extension; for example, TDS\_1.filter or just TDS1.
- 3. Click Save.
- **4.** Click **OK**, then specify the location to which to save the filter.

### **Using a Customized Filter**

Start a customized filter from the command line.

To use a customized filter that you have created, enter:

```
Ribo -1 4000 -qui -f TDS_1.filter -d
```

where TDS\_1.filter is the customized filter file name.

#### See also

• Command Line Options on page 2

## **Obtaining Help and Additional Information**

Use the Sybase Getting Started CD, Product Documentation site, and online help to learn more about this product release.

- The Getting Started CD (or download) contains release bulletins and installation guides in PDF format, and may contain other documents or updated information.
- Product Documentation at <a href="http://sybooks.sybase.com/">http://sybooks.sybase.com/</a> is an online version of Sybase documentation that you can access using a standard Web browser. You can browse documents online, or download them as PDFs. In addition to product documentation, the Web site also has links to EBFs/Maintenance, Technical Documents, Case Management, Solved Cases, Community Forums/Newsgroups, and other resources.
- Online help in the product, if available.

To read or print PDF documents, you need Adobe Acrobat Reader, which is available as a free download from the *Adobe* Web site.

**Note:** A more recent release bulletin, with critical product or document information added after the product release, may be available from the Product Documentation Web site.

## **Technical Support**

Get support for Sybase products.

If your organization has purchased a support contract for this product, then one or more of your colleagues is designated as an authorized support contact. If you have any questions, or if you need assistance during the installation process, ask a designated person to contact Sybase Technical Support or the Sybase subsidiary in your area.

## **Downloading Sybase EBFs and Maintenance Reports**

Get EBFs and maintenance reports from the Sybase Web site.

1. Point your Web browser to http://www.sybase.com/support.

- 2. From the menu bar or the slide-out menu, under **Support**, choose **EBFs/Maintenance**.
- **3.** If prompted, enter your MySybase user name and password.
- **4.** (Optional) Select a filter from the **Display** drop-down list, select a time frame, and click **Go**.
- 5. Select a product.

Padlock icons indicate that you do not have download authorization for certain EBF/ Maintenance releases because you are not registered as an authorized support contact. If you have not registered, but have valid information provided by your Sybase representative or through your support contract, click **My Account** to add the "Technical Support Contact" role to your MySybase profile.

**6.** Click the **Info** icon to display the EBF/Maintenance report, or click the product description to download the software.

## **Sybase Product and Component Certifications**

Certification reports verify Sybase product performance on a particular platform.

To find the latest information about certifications:

- For partner product certifications, go to http://www.sybase.com/detail\_list?id=9784
- For platform certifications, go to http://certification.sybase.com/ucr/search.do

## **Creating a MySybase Profile**

MySybase is a free service that allows you to create a personalized view of Sybase Web pages.

- 1. Go to http://www.sybase.com/mysybase.
- 2. Click Register Now.

## **Accessibility Features**

Accessibility ensures access to electronic information for all users, including those with disabilities.

Documentation for Sybase products is available in an HTML version that is designed for accessibility.

Vision impaired users can navigate through the online document with an adaptive technology such as a screen reader, or view it with a screen enlarger.

Sybase HTML documentation has been tested for compliance with accessibility requirements of Section 508 of the U.S Rehabilitation Act. Documents that comply with Section 508

### Obtaining Help and Additional Information

generally also meet non-U.S. accessibility guidelines, such as the World Wide Web Consortium (W3C) guidelines for Web sites.

**Note:** You may need to configure your accessibility tool for optimal use. Some screen readers pronounce text based on its case; for example, they pronounce ALL UPPERCASE TEXT as initials, and MixedCase Text as words. You might find it helpful to configure your tool to announce syntax conventions. Consult the documentation for your tool.

For information about how Sybase supports accessibility, see the Sybase Accessibility site: <a href="http://www.sybase.com/products/accessibility">http://www.sybase.com/products/accessibility</a>. The site includes links to information about Section 508 and W3C standards.

You may find additional information about accessibility features in the product documentation.

# Index

### C

| capture data             | O                           |
|--------------------------|-----------------------------|
| command line options 2   | output file                 |
| GUI 4                    | parameters 3                |
| TDS protocol 2           | SQL statements 3            |
| command line options 2   | SQL statements 5            |
| configuration parameters | _                           |
| - f filter_file 4        | Р                           |
| - t trans_file_prefix 4  |                             |
| -c capture_file_prefix 4 | permissions                 |
| -d 4                     | execute 1                   |
| customized filter 7      |                             |
| <b>D</b>                 | R                           |
| D                        |                             |
| description              | Ribo                        |
| Ribo 1                   | description 1               |
|                          | parameters 2                |
| E                        | syntax 2                    |
| _                        | utility 1                   |
| environment variables    |                             |
| JAVA_HOME 1              | S                           |
| RIBO_HOME 1              |                             |
|                          | standard output (stdout) 3  |
| F                        |                             |
| files                    | Т                           |
| customized filter 7      | •                           |
| input, capture 3         | Tabular Data Stream (TDS) 1 |
| output, save 3           | TDS protocol data 1-3, 5    |
| stdout 3                 | token details 5             |
| filters                  | translate data              |
| command line options 5   | command line mode 3         |
| create 5                 | GUI 4                       |
| customized 7             |                             |
| default 5                | U                           |
| edit 5                   |                             |
|                          | utility                     |
| 1                        | Ribo 1                      |
| input file               |                             |
| input file               |                             |
| TDS protocol 3           |                             |

Index